Guía Rápida Crear alarmas en software iX-Developer.

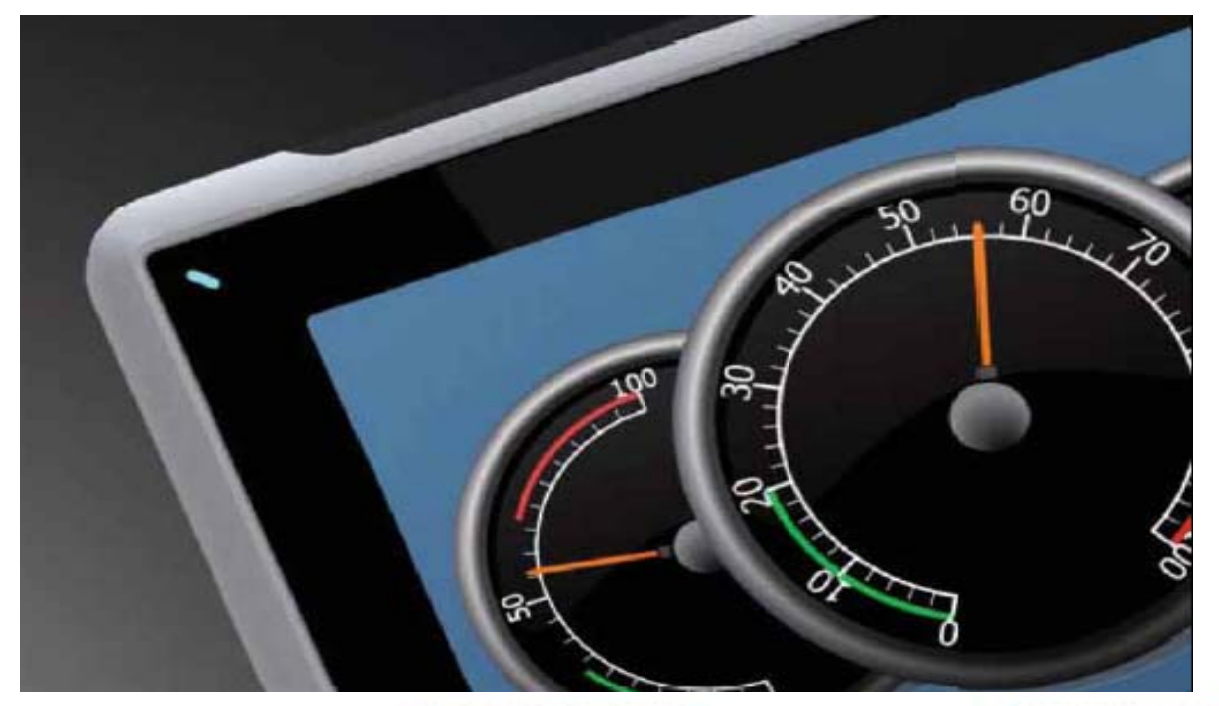

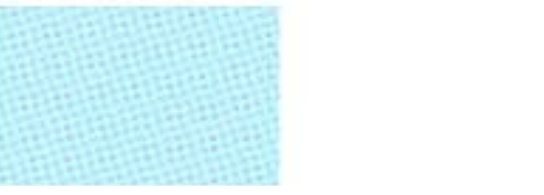

Como crear diferentes alarmas en el software iX-Developer. Versión: 1.0

Servicio Asistencia Técnica Farell, 5 08014 Barcelona Tel. 932 982 040 soporte.tecnico@elion.es

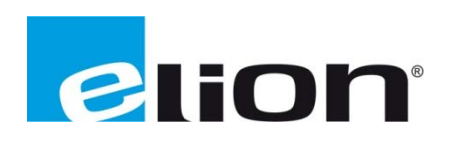

## 1. Alcance

En este documento se explica cómo crear diferentes tipos de alarmas y organizarlas en grupos en el software iX-Developer.

# 2. Crear alarmas

Para comenzar se creará tres tipos diferentes de alarmas que se pueden encontrar en cualquier sistema de alarmas:

- Alarma por pulsador: es una alarma que se activara al pulsar el botón de alarma (botón rojo) y se apagara cuando se pulse el botón de alarma controlada (botón verde).
- Alarma por contador: es una alarma que se activara cuando el contador supere un número  $\bullet$ determinado (en este ejemplo será 5).
- Alarma por temporizador: es una alarma que se activara al haber pasado un determinador tiempo desde que se efectúa un evento (en este caso el evento será activar la alarma del pulsador, y el tiempo será de 10 segundos.)

Primero se comenzará creando la alarma por pulsador. Para controlar la alarma se ha seleccionado un interruptor donde pulsaremos el botón rojo para activar la alarma y el botón verde para apagarla. También se ha creado un indicador para poder visualizar que el estado de la variable que asociaremos a esta alarma cambie de valor y se ha añadido el objeto alarm viewer donde visualizaremos que alarmas están activadas.

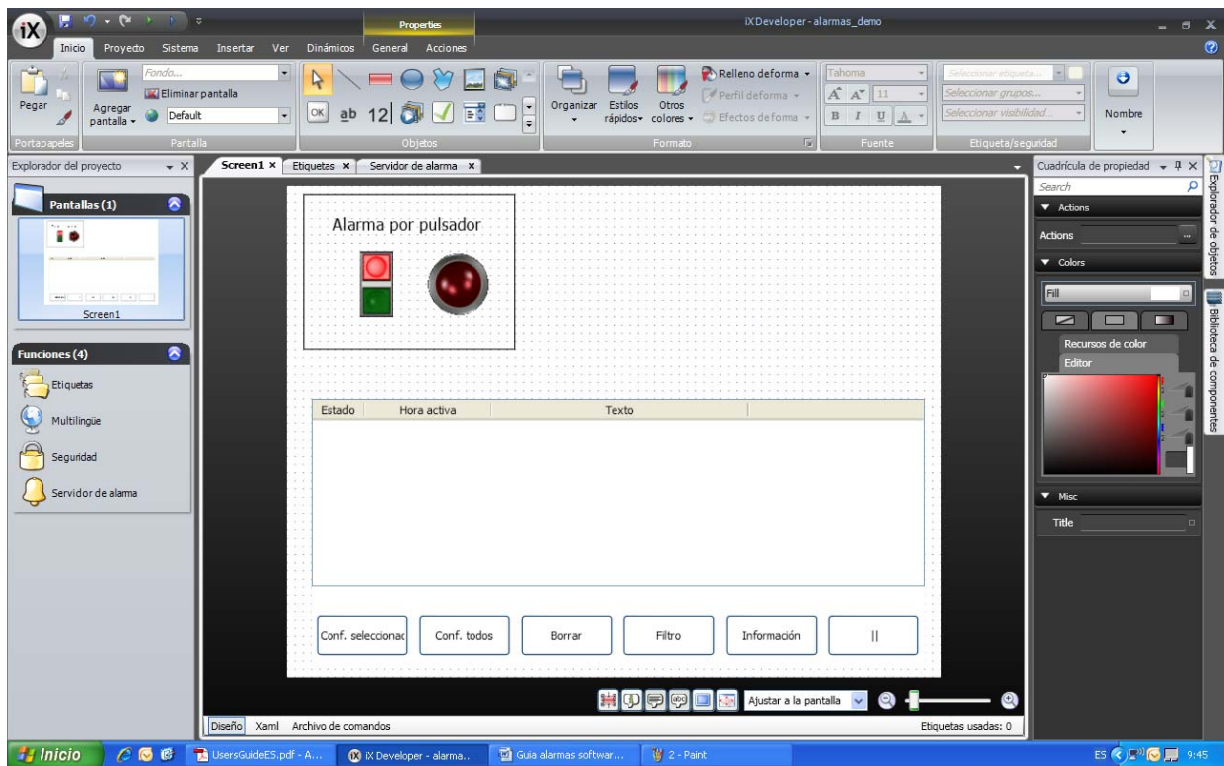

A continuación se creara la etiqueta de la variable que utilizaremos para esta alarma y la asociaremos tanto al pulsador (cuando pulsemos el rojo el bit se pondrá a 1 y cuando pulsemos el verde el bit volverá a ser 0) como al indicador.

Ahora que la parte visual esta correcta y se le ha asociado una etiqueta a la alarma se creará el aviso de dicha alarma, para ello se debe ir a la opción Servidor de alarma.

Para crear la alarma se ofrecen diferentes parámetros, primero se le debe asignar un nombre a dicha alarma (recuadro rojo), también se le puede asignar el texto que saldrá en el panel de alarmas al activarse esta alarma (recuadro verde). Para activar y desactivar la alarma se le debe asignar una etiqueta que se ha creado anteriormente (recuadro violeta). También se puede escoger a partir de qué valor de la etiqueta seleccionada se activa la alarma (recuadro marrón), en este caso al ser un interruptor se ha asignado que si active cuando el valor de la etiqueta sea superior a 0. Se pueden escoger más opciones como Historia y que se requiera confirmación para poder borrar el aviso de la alarma (en este ejemplo tenemos ambas seleccionadas).

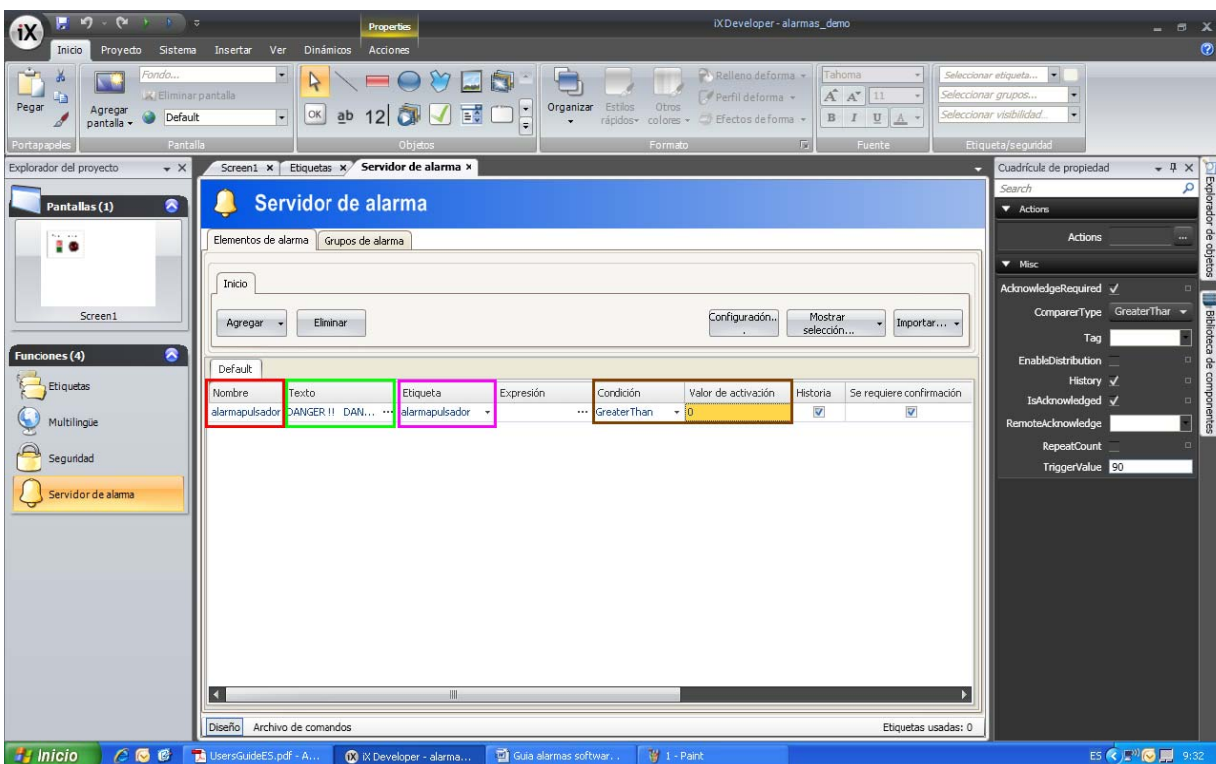

Con esto ya se ha terminado de crear la alarma por pulsador. Si se quiere comprobar su funcionalidad solo se debe simular el proyecto.

Ahora se creará la alarma por contador. Esta alarma se configurará para que se active al superar un límite de carga máximo que se tendrá que imponer previamente, en este caso será de 5 unidades. Para poder contabilizar estas unidades se deberá crear una etiqueta para esta variable, y unos pulsadores para aumentar o reducir el valor de dicha variable.

Una vez creada la interface y la etiqueta correspondiente se creará la alarma, para ello se debe ir a la opción **Servidor de alarma**, y crear una nueva alarma como en el ejemplo anterior, la única diferencia de esta alarma respecto a la anterior es que se activara cuando el valor de la variable supere un valor determinado, para poder configurar esta las opciones de **condición** y valor de **acti ivación** (rec uadro rojo).

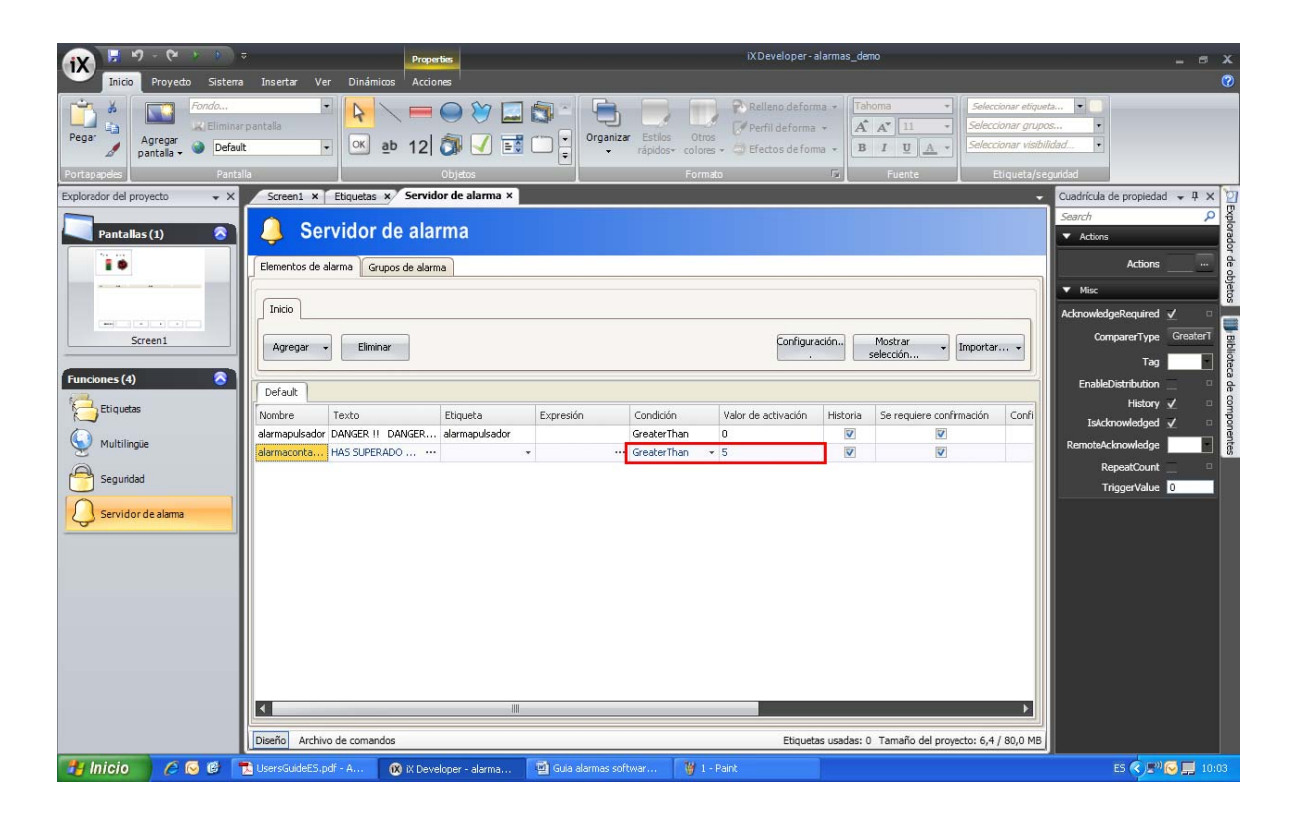

Con esto ya se ha terminado de crear la alarma por pulsador. Si se quiere comprobar su funcionalidad solo se debe simular el proyecto.

Ahora se creará la alarma por temporizador. Esta alarma se configurará para que se active 10 segundos después de que la alarma por pulsador se active, siempre y cuando no la desactiven antes de los 10 segundos.

La interface de esta alarma solo necesitará un objeto *Analog numeric* para visualizar el tiempo transcurrido desde que se activa la alarma por pulsador, al cual le asignará la etiqueta que se creará para a esta alarm a.

Para modificar el valor de la variable de esta alarma se tendrá que utilizar el SCRIPT. Primero se creará una etiqueta de sistema que cuenta los segundos que transcurren, a continuación se prog gramará el S SCRIP neces sario para qu ue cada vez q que pase un segundo, m mientras la ala arma por pulsador esté activada, la variable de la alarma por temporizador actualice su valor.

Una vez el script esté creado, se irá a la opciones de **Servidor de alarma** y se creara la alarma. Para hacerlo se tienen que seguir los pasos de los ejemplos anteriores.

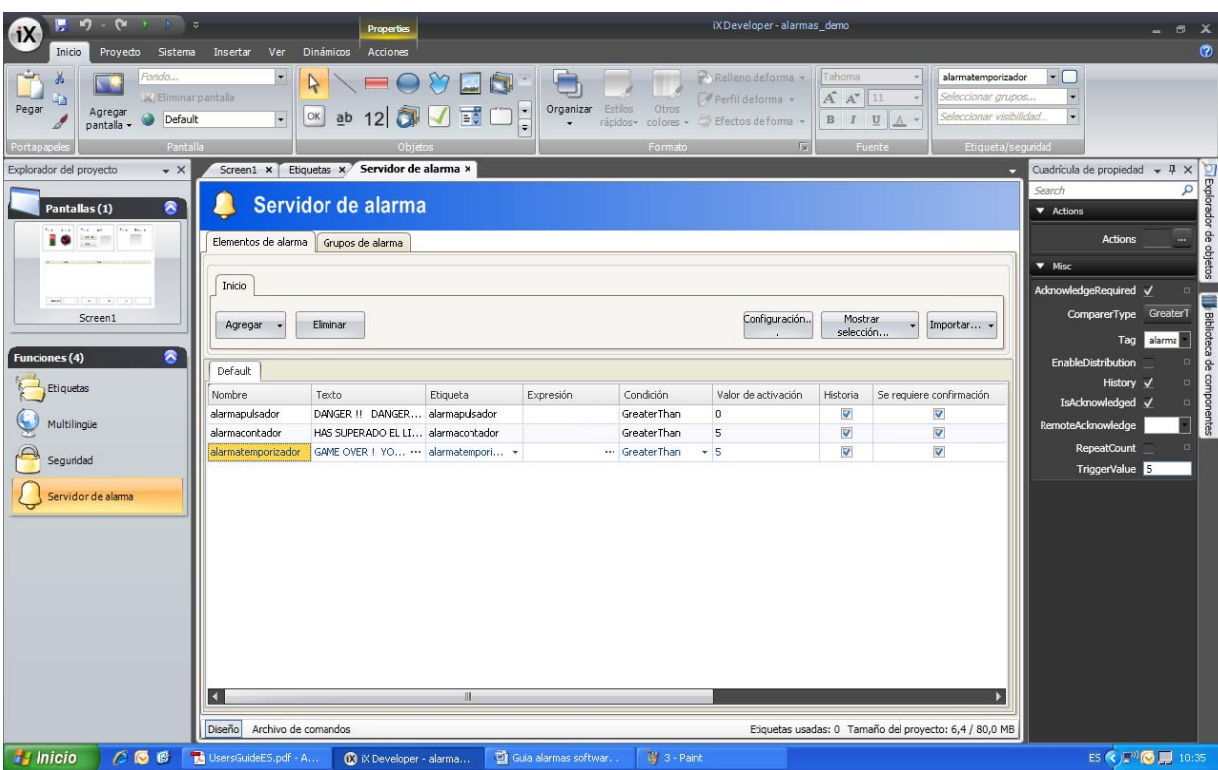

Con esto ya se ha terminado de crear la alarma por temporizador. Si se quiere comprobar su funcionalidad solo se debe simular el proyecto.

## *3. Cre ear grupos d de alarmas*

En este ejemplo se utilizará las alarmas creadas anteriormente para que formen el Grupo 1 de alarmas, y se crearan nuevas alarmas en un nuevo grupo denominado Grupo 2.

Primero se debe crear los grupos de alarmas, para ello iremos a la opción de **Servidor de alarma** y abriremos la pestaña de Grupos de alarma (recuadro rojo), se agregará un nuevo grupo de alarmas y se le dará un nombre (en este caso es Grupo 2), también se le puede cambiar los colores de visualización de las alarmas para poder diferenciar los grupos en la pantalla de forma más directa.

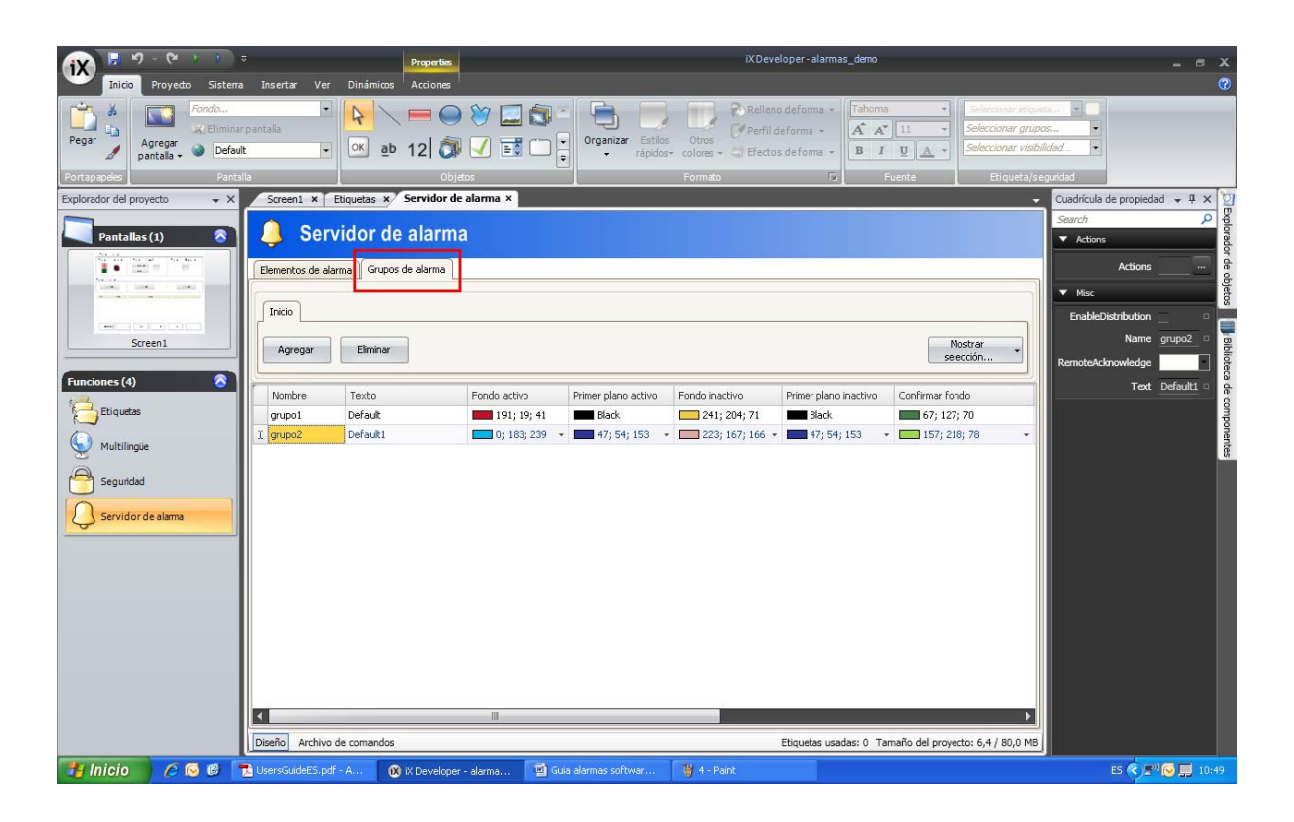

Al volver a la pestaña de *Elementos de alarma* se puede observar que al crear diferentes grupos de alarmas las alarmas ya existentes permanecerán en el primer grupo. Para crear nuevas alarmas en el grupo 2 se deberá ir a la pestaña de Grupo2 (recuadro violeta).

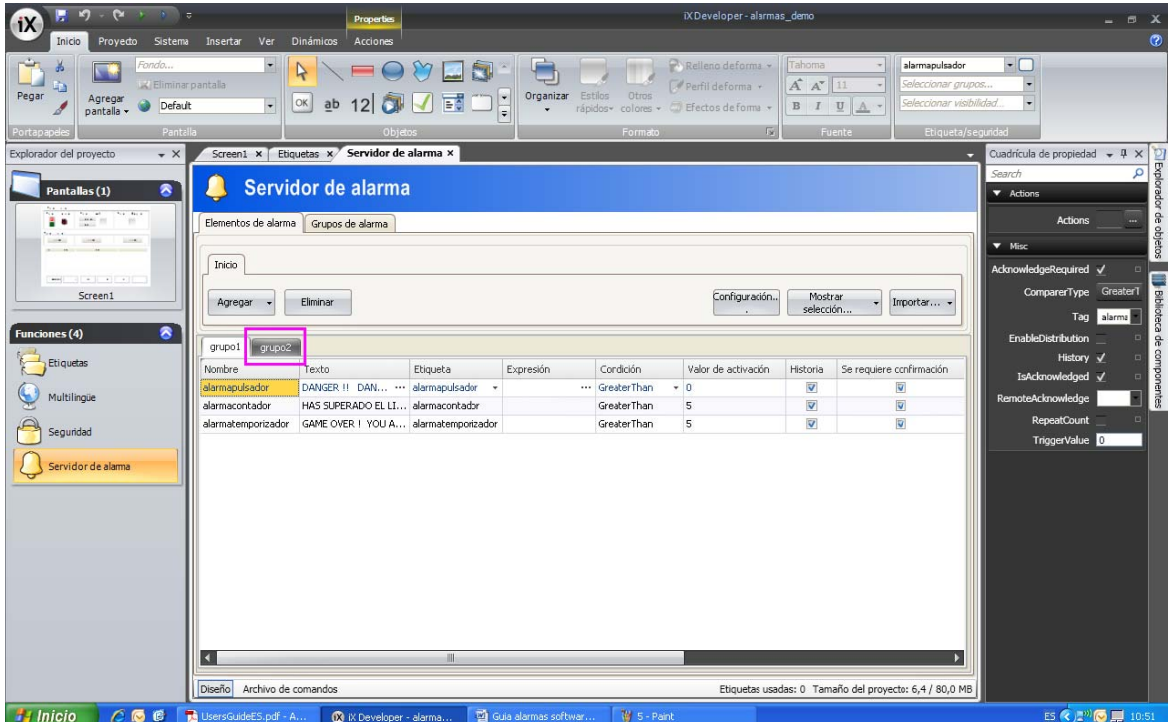

Se crearán las alarmas que se desee en el grupo dos de la misma forma que se crearon las anteriores, en este ejemplo hemos creado tres alarmas del tipo pulsador.

La imagen de a continuación mostrará el resultado de nuestra interface juntando las diferentes alar rmas.

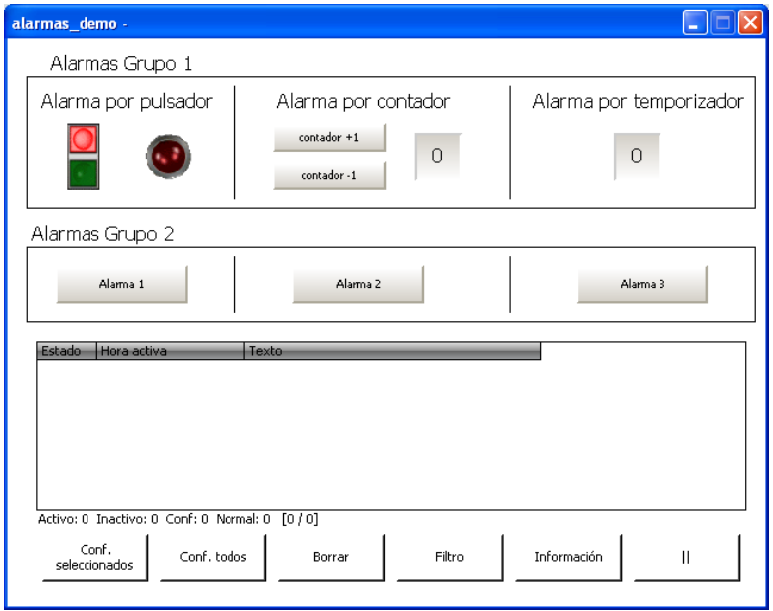

Ahora se mostrará una imagen con una alarma activada, otra que se ha desactivado y otra desactivada y confirmada en cada grupo, y así poder ver la diferencia de visualización que se ha defi inido entre e llas.

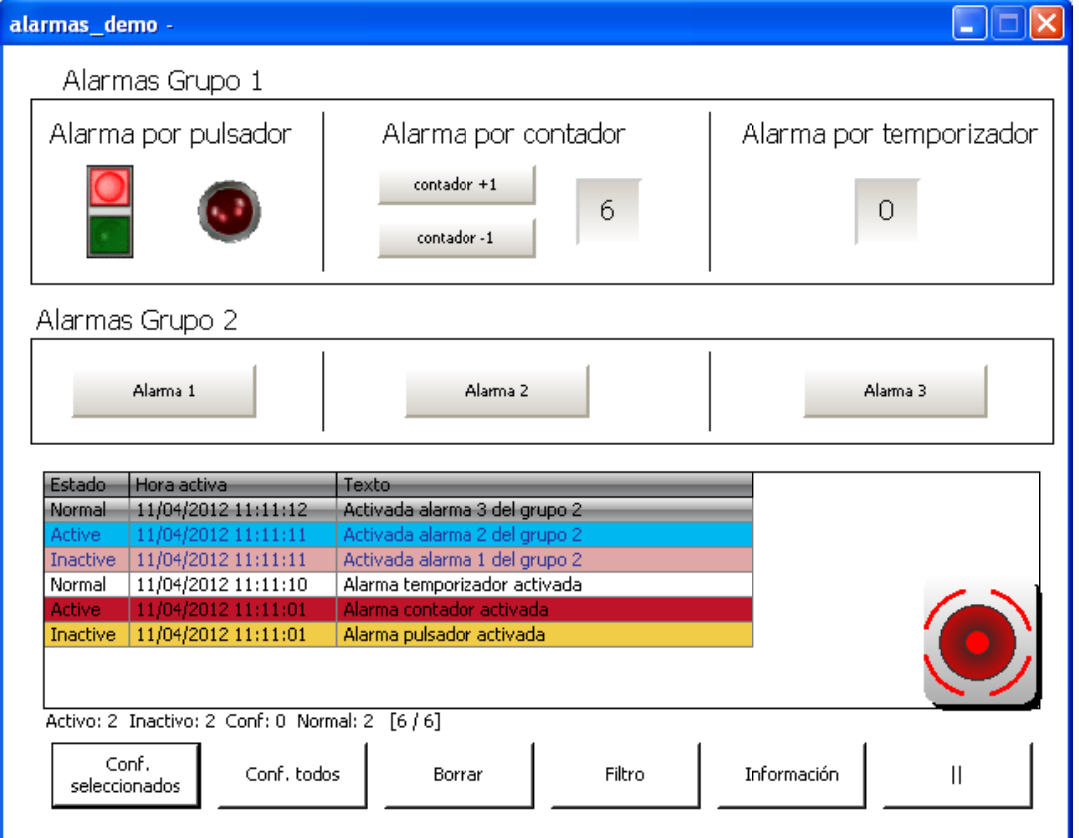

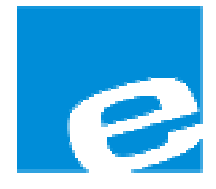

ELION, S.A. (Sociedad Unipersonal)

Farell, 5 08014 Barcelona Tel. 932 982 000 Fax 934 311 800 elion@elion.es www.elion.es

#### DELEGACIONES:

### Cataluña:

Farell, 5 08014 Barcelona Tel. 932 982 000 Fax 934 311 800 elion@elion.es

#### Centro:

Arturo Soria, 334, 1º C 28033 Madrid Tel. 913 835 709 Fax 913 835 710 elionmad@elion.es

### Norte:

Mezo, 70 Bajo 48950 Erandio - Vizcaya Tel. 943 217 200 Fax 943 217 833 operez@elion.es

Servicio Asistencia Técnica Farell, 5 08014 Barcelona Tel. 932 982 040 soporte.tecnico@elion.es

# DISTRIBUIDORES EN TODA ESPAÑA

#### Levante:

Sueca, 62, 1ª 46006 Valencia Tel. 963 168 004 Fax 963 107 341 pgisbert@elion.es

#### Sur:

Urb. La Cierva, c/ Lince, 14 41510 Mairena del Alcor - Sevilla Tel. 955 943 441 Fax 955 745 861 egiraldez@elion.es